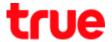

## How to update Firmware for 4G CAR WiFi

- 1. At Home screen, choose Huawei 2. Choose Gear sign (Settings) on HiLink App
- 1:43 PM ●●●○○ TRUE-H 😤 7 46% ■ 4 担当 PA **20** Photo Apps H Apps Google Apps Social Net... YouTube Dictionary News App of the day LINE LINE **AppOfTheDay** Facebook HERE Maps OfficeSuite Hi Huawei HiLink
- top right corner

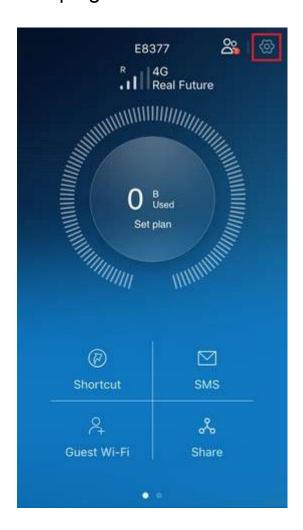

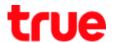

## 3. At Settings page, choose Device 4. And then Online Update

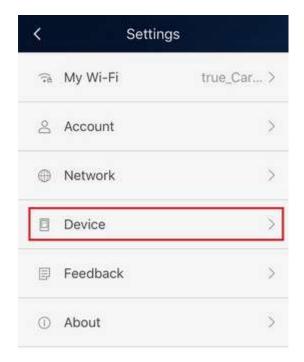

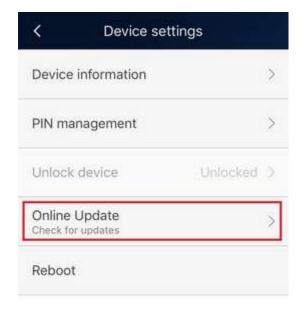

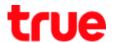

## 5. Checking for Firmware update via 6. After checking

Internet \*need to connect Internet\*

- If not find new Firmware: This versic is up-to-date
- If find new Firmware: Download and install

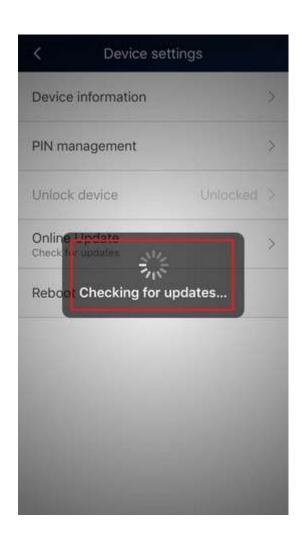

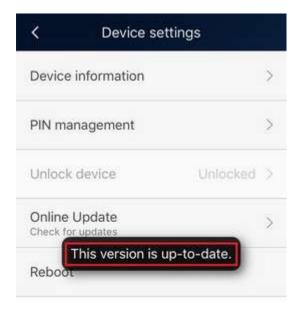